# ean

# Unique Registration Facility (URF) - FAQs & Leitfaden

1. Januar 2018

#### Inhaltsverzeichnis

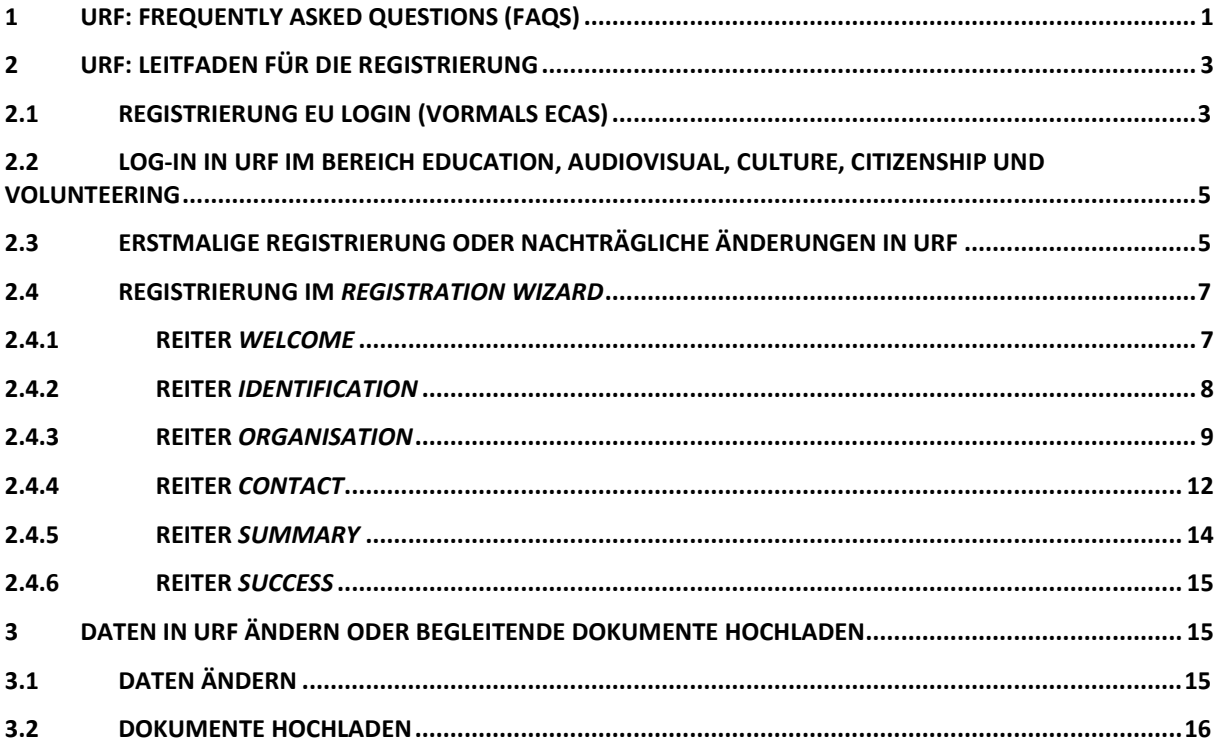

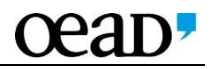

# 1 URF: Frequently Asked Questions (FAQs)

#### Warum muss ich mich für Erasmus+ einmalig registrieren?

Alle Antragsteller und Projektpartner registrieren sich einmalig in der URF-Datenbank (*Unique Registration Facility*) um einen PIC (*Participant Identification Code*) zu erhalten. Dieser PIC wird im Antragsformular angegeben und dient der eindeutigen Erkennung der Antragsteller und Partnerorganisationen. Jede Institution darf sich nur einmalig registrieren, d.h. nur einen PIC besitzen. Bitte prüfen Sie daher vor Registrierung genau, ob Ihre Einrichtung (vielleicht von einer anderen Person) schon einmal registriert wurde!

#### Bis wann muss sich eine Organisation registrieren?

Die Registrierung muss vor der ersten Antragstellung erfolgen.

#### Was ist ein PIC?

PIC steht für *Participant Identification Code*. Diese Nummer wird bei der Registrierung in URF automatisch vom System generiert und Ihnen nach Abschluss übermittelt. Sie benötigen diesen Code um einen Antrag stellen zu können. Bitte führen sie den PIC auch in jeder Korrespondenz mit der Nationalagentur an.

#### Wir haben schon einen PIC, müssen wir uns für Erasmus+ nochmals registrieren?

Nein das müssen Sie nicht, im Gegenteil: Wenn sie sich noch einmal registrieren wird erneut ein PIC erstellt was später zu Schwierigkeiten führen kann. Bitte prüfen Sie daher vor Registrierung immer genau, ob Ihre Einrichtung schon einmal registriert wurde. Beachten Sie aber bitte, dass Dokumente bezüglich Rechtsträger und Finanzangaben vor der Antragstellung in URF hochgeladen werden müssen.

#### Was ist zu tun, wenn die Zugangsdaten zu unserem bestehenden PIC nicht mehr vorliegen?

Sofern sich die in der URF angegebene E-Mailadresse nicht verändert hat, kann das Passwort auf diesem Weg zurückgesetzt werden. Wenn jedoch weder E-Mailadresse noch Passwort vorhanden sind oder andere Probleme mit dem Zugang zum PIC Ihrer Einrichtung bestehen wenden Sie sich bitte an den Helpdesk der Europäischen Kommission: <http://ec.europa.eu/education/participants/portal/desktop/en/support/contact.html>

Um auch im Verhinderungsfall einen durchgehenden Zugang zum PIC Ihrer Einrichtung zu gewährleisten, empfehlen wir grundsätzlich, zwei zugangsberechtigte Personen in der URF anzulegen.

Müssen sich aufnehmende Einrichtungen in Mobilitätsmaßnahmen (*Key Action 1*) auch registrieren und im Antragsformular angegeben werden?

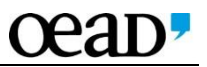

Für Organisationen, die nur als aufnehmende Einrichtungen an einem Projekt beteiligt sind (z.B. ein Betrieb, der Praktikant/innen aufnimmt), ist eine Registrierung in URF nicht verpflichtend. Die Daten dieser Einrichtungen können auch ohne PIC zur Abrechnung in *Mobility Tool+* eingegeben werden.

#### Wenn sich eine Institution in URF registriert hat, bedeutet das, dass die Institution erfolgreich validiert wurde?

Nein, die Registrierung in URF dient nur der Erfassung von Informationen über die antragstellenden Einrichtungen und Belegen für diese Angaben. In einem zweiten Schritt (nach Antragstellung aber vor Genehmigung des Projekts) validieren die Nationalen Agenturen alle grundsätzlich für ein Projekt in Frage kommenden Antragsteller/innen und Partnerorganisationen. Bei der Validierung werden die von der Organisation zur Verfügung gestellten Angaben und Dokumente überprüft, sie ist auch Voraussetzung für eine tatsächliche Projektdurchführung.

#### Kann im Zuge der URF-Validierung ein Projektpartner ausfallen?

Sollte ein Projektpartner nicht validiert werden, ist es möglich, dass der Antrag abgelehnt wird. Die Nationale Agentur kann das Projekt alternativ auch ohne diesen Partner beurteilen und im Fall, dass der Antrag angenommen wird, diese Organisation vom Fördervertrag ausschließen.

#### Ab welchem Fördervolumen muss die finanzielle Leistungsfähigkeit nachgewiesen werden?

Jede Organisation muss operationell und finanziell in der Lage sein, das Projekt durchzuführen. Prüfungen sind jederzeit möglich. Bei Förderungen, die € 60.000 übersteigen, müssen privatgesellschaftliche Organisationen zum Zeitpunkt der Registrierung bzw. spätestens bei Antragstellung eine Gewinn- und Verlustrechnung und einen Jahresabschluss des vorangegangenen abgeschlossenen Finanzjahres hochladen.

#### Welche Dokumente sind im Zuge der Registrierung in URF hochzuladen und welche Angaben müssen gemacht werden?

Bei den in diesem Leitfaden angeführten Angaben handelt es sich um auf alle Einrichtungen zutreffende Angaben. Die genauen Erfordernisse sowie nähere Angaben zu den hochzuladenden Dokumenten für Ihre jeweilige Einrichtung finden Sie hier:

- [Checkliste für Schulen](https://bildung.erasmusplus.at/fileadmin/Dokumente/bildung.erasmusplus.at/Allgemein/Registrierung/URF_Checkliste_Schulen.pdf)
- [Checkliste für Vereine](https://bildung.erasmusplus.at/fileadmin/Dokumente/bildung.erasmusplus.at/Allgemein/Registrierung/URF_Checkliste_Vereine.pdf)
- [Checkliste für juristische Personen des öffentlichen Rechts](https://bildung.erasmusplus.at/fileadmin/Dokumente/bildung.erasmusplus.at/Allgemein/Registrierung/URF_Checkliste_Juristische_Personen_des_oeffentlichen_Rechts.pdf)
- [Checkliste für selbständig Erwerbstätige](https://bildung.erasmusplus.at/fileadmin/Dokumente/bildung.erasmusplus.at/Allgemein/Registrierung/URF_Checkliste_Selbstaendig_Erwerbstaetige.pdf)
- [Checkliste für Kapitalgesellschaften](https://bildung.erasmusplus.at/fileadmin/Dokumente/bildung.erasmusplus.at/Allgemein/Registrierung/URF_Checkliste_Kapitalgesellschaften.pdf)

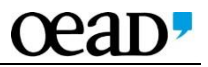

#### Was ist ein LEAR und müssen wir einen LEAR nominieren?

Ein LEAR muss ernannt werden, wenn Sie ein zentrales Projekt direkt bei der EACEA beantragen. Für alle anderen Maßnahmen in Erasmus+, die dezentral, also bei der Nationalagentur in Österreich, eingereicht werden, ist es nicht notwendig einen LEAR zu nominieren. LEAR steht für *Legal Entitiy Appointed Representative*. Es handelt sich dabei um eine Kontaktperson gegenüber der europäischen Kommission, die für die Organisation in URF verantwortlich ist.

#### Wo kann ich weitere Informationen finden?

Eine kurze Anleitung zur Registrierung in URF finden Sie im Anschluss in diesem Dokument. Eine ausführliche Anleitung auf Englisch finden Sie im [Beneficiary Register -](https://www.bildung.erasmusplus.at/fileadmin/lll_erasmus/dateien/Downloads_und_Dokumente/Guidelines_etc/2016/URF_PDM_Beneficiary_Register_User_Guide_24-11-16.pdf) User Guide URF. Weitere Informationen erhalten Sie auch im [Erasmus+ Programmleitfaden.](https://www.bildung.erasmusplus.at/fileadmin/lll_erasmus/dateien/Downloads_und_Dokumente/Guidelines_etc/2016/e_programme_guide_2017_de.pdf)

#### 2 URF: Leitfaden für die Registrierung

#### 2.1 Registrierung EU LOGIN (vormals ECAS)

Wenn Sie bereits ein EU LOGIN Benutzer-Profil besitzen können Sie direkt mit Schritt 2 fortfahren.

Um sich erstmalig ihr persönliches EU LOGIN Konto anzulegen gehen Sie zu:

<https://webgate.ec.europa.eu/cas>

Sie werden direkt zum EU LOGIN weitergeleitet. Hier registrieren Sie unter Angabe Ihres Namens und Ihrer E-Mail Adresse ein persönliches Benutzerprofil mit einem Benutzernamen (Username) Ihrer Wahl. Nach erfolgter Eingabe aller Felder klicken Sie auf *Sign up* um Ihre Anmeldung abzuschicken.

Sie erhalten nach einigen Minuten ein E-Mail von EU LOGIN mit einem Bestätigungslink. Durch Klick auf den Link im E-Mail bestätigen Sie Ihre EU LOGIN Registrierung.

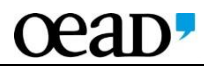

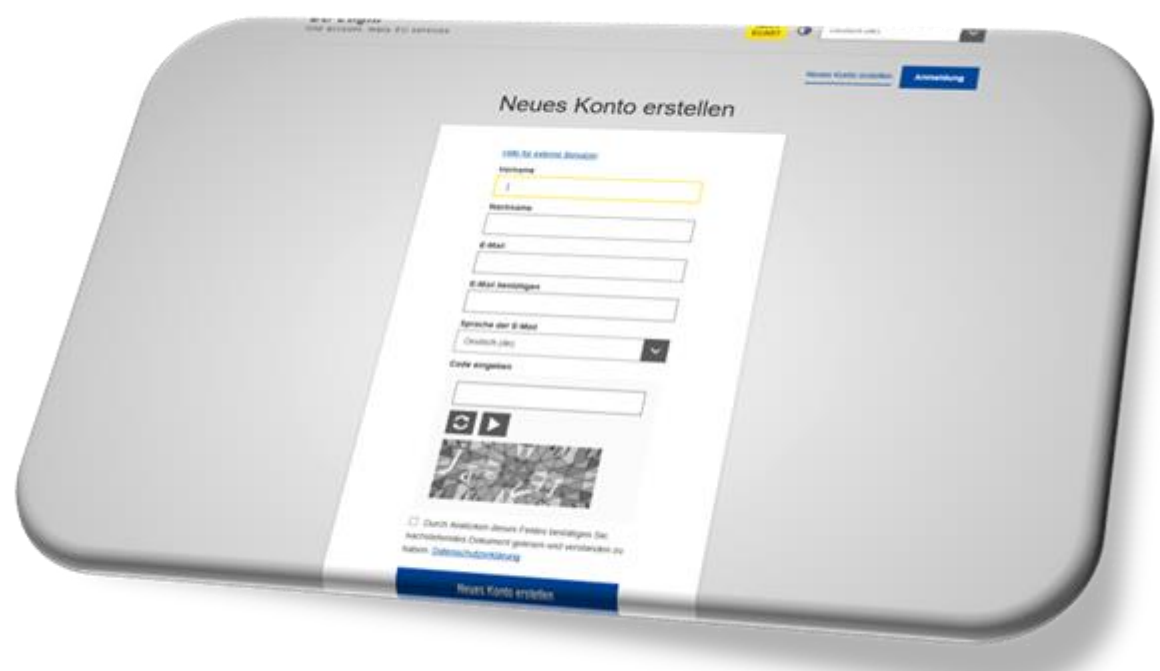

1.

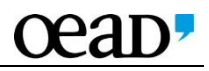

# 2.2 Log-In in URF im Bereich Education, Audiovisual, Culture, Citizenship und Volunteering

Wenn Sie sich erfolgreich bei EU LOGIN registriert haben gehen Sie zu <http://ec.europa.eu/education/participants/portal/desktop/en/home.html>

Klicken Sie auf Login im oberen rechten Bereich der Seite.

Ziel ist es nunmehr, dass sie auch Ihre Organisation registrieren, um den P*articipant Identification Code* (PIC) zu generieren. Geben Sie hier nun Ihren EU LOGIN Benutzernamen und das Passwort ein um sich einzuloggen.

Wenn Sie erfolgreich eingeloggt sind, erscheint statt der Felder *Login* und *Register* ein Feld mit Ihrem Namen.

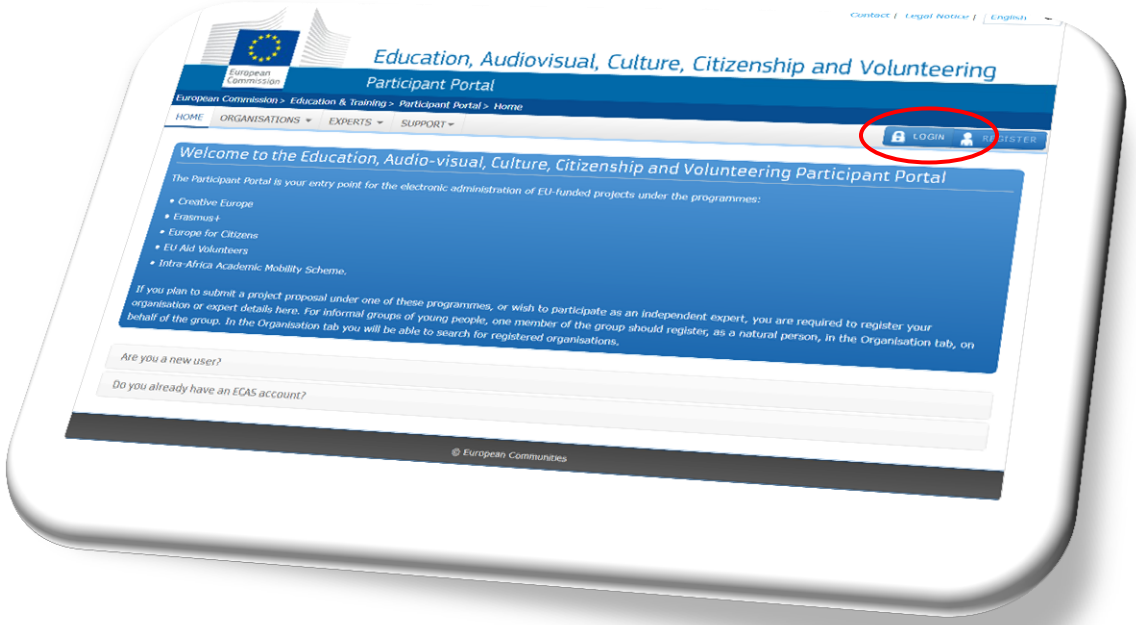

# 2.3 Erstmalige Registrierung oder nachträgliche Änderungen in URF

Wenn es sich um eine erstmalige Registrierung handelt:

Klicken Sie in der oberen grauen Menüleiste auf den Punkt *Organisations* und wählen Sie *Register* aus. Sie werden zur Registrierungsseite weitergeleitet. 2.

Wenn es sich um eine nachträgliche Änderung handelt:

Bitte beachten Sie die diesbezüglichen Hinweise unter [Punkt 3.1](#page-16-0)

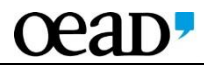

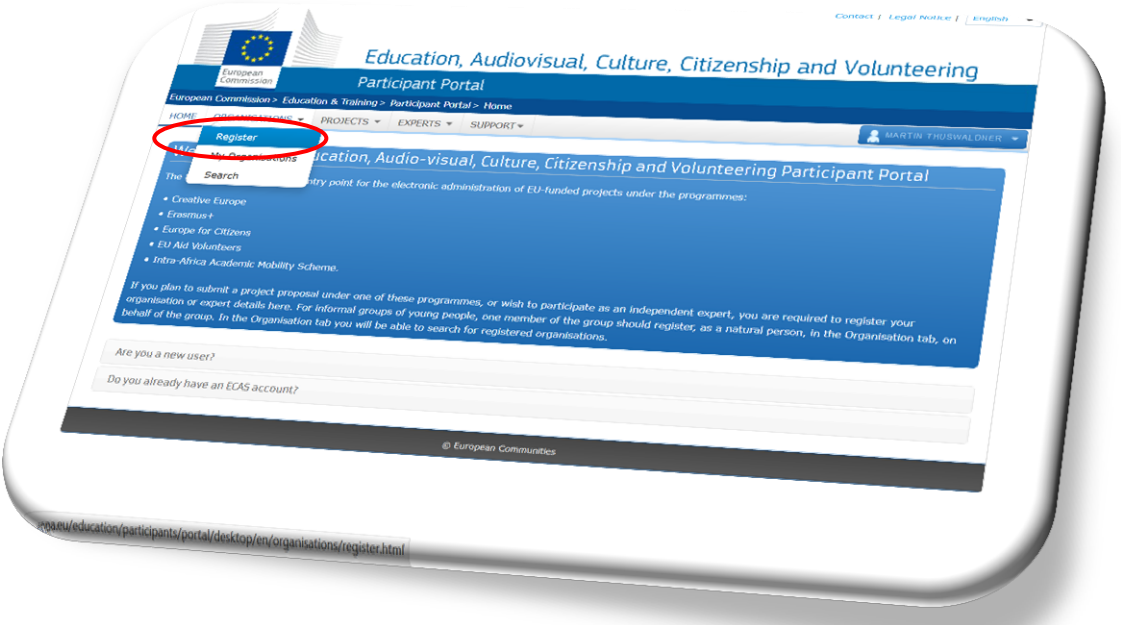

Auf der Registrierungsseite wählen Sie *Register Organisation* um eine neue Registrierung zu starten. Sollten Sie den Registrierungsprozess schon begonnen aber unterbrochen haben, können Sie durch Klick auf *Resume Registration* mit der Registrierung fortfahren. Wenn es sich um eine nachträgliche Änderung handelt beachten Sie bitte die diesbezüglichen Hinweise unter [Punkt 3.1.](#page-16-0) 3.

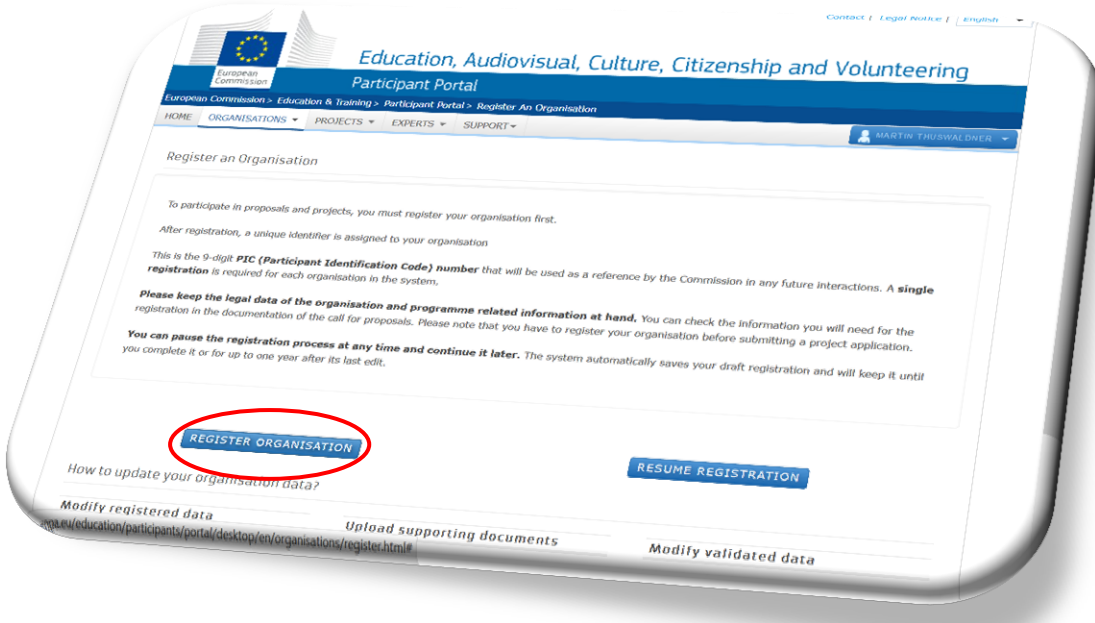

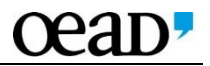

# 2.4 Registrierung im *Registration Wizard*

Der *Registration Wizard*, die Eingabemaske, in der Sie Ihre Daten eingeben können, öffnet sich in einem neuen Fenster. Für genauere Definitionen der abgefragten Daten beachten Sie bitte die Checklisten sowie den Beneficiary Register - User Guide URF auf unserer [Website.](https://www.bildung.erasmusplus.at/nationalagentur_lebenslanges_lernen/downloads/erasmus_antragstellung/)

# 2.4.1 Reiter *Welcome*

Unter *Welcome* finden Sie eine Übersicht über die bevorstehenden Schritte der Registrierung.

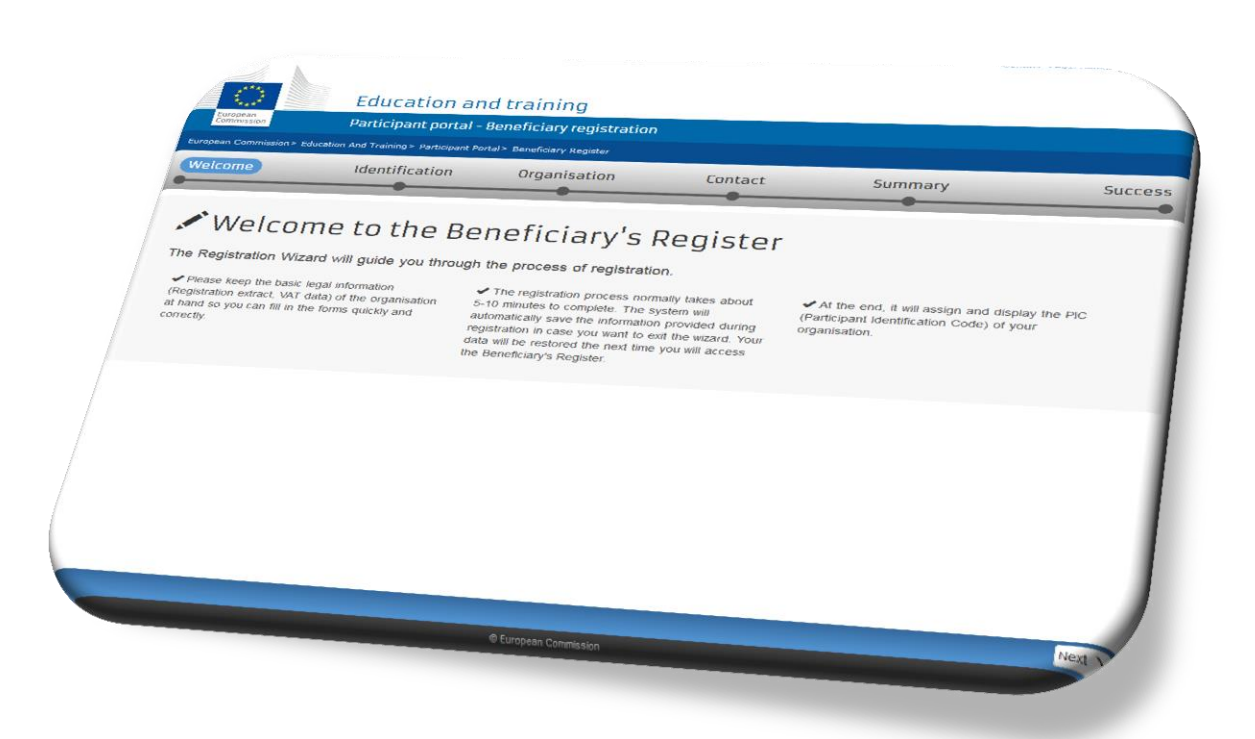

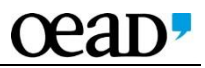

# 2.4.2 Reiter *Identification*

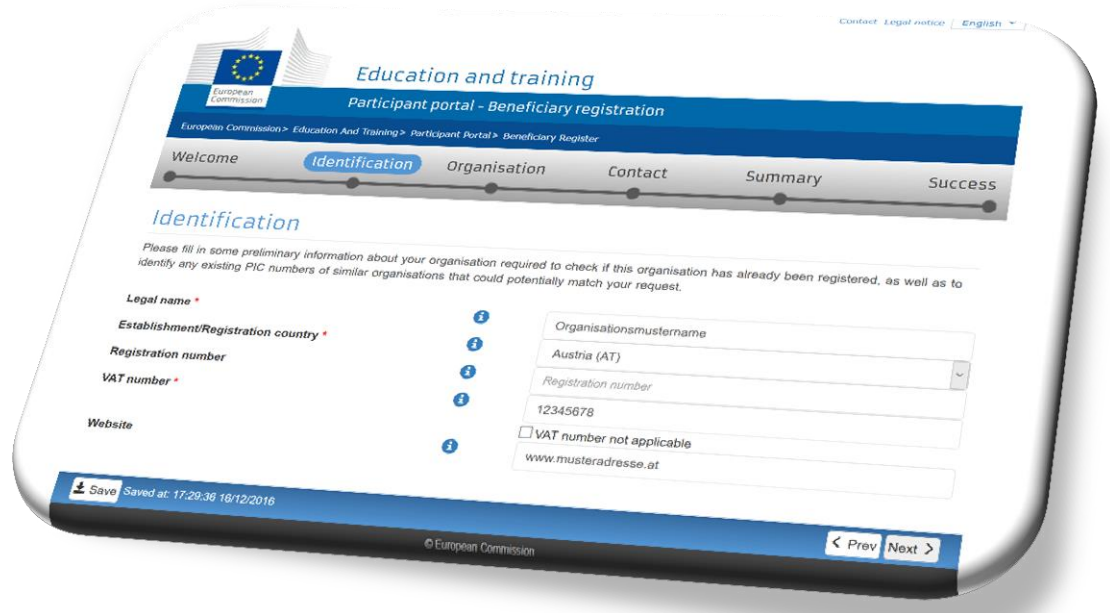

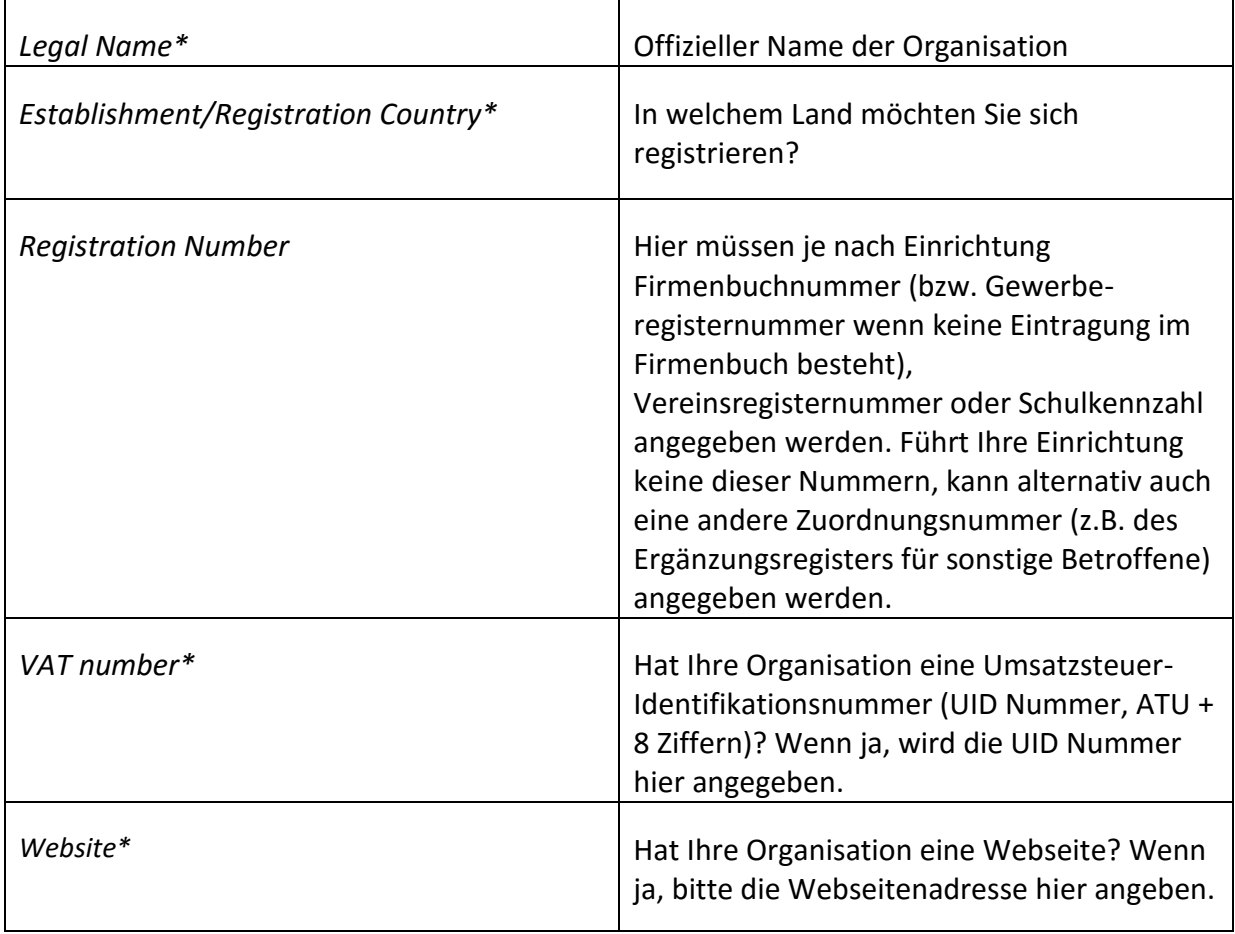

Mit \* gekennzeichnete Felder müssen ausgefüllt werden.

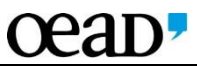

Durch Klick auf *Next* werden Ihre Daten in einem ersten Schritt überprüft. Wenn Ihre Einrichtung im System noch nicht erfasst wurde, können Sie die Registrierung anschließend fortsetzen. Wenn im System schon Organisationen mit ähnlichen Daten gespeichert sind, werden Ihnen diese jetzt angezeigt.

In diesem Fall beachten Sie für die weiter Vorgehensweise den Punkt *Find similar existing organisations* auf Seite 12 im [Beneficiary Register -](https://www.bildung.erasmusplus.at/fileadmin/lll_erasmus/dateien/Downloads_und_Dokumente/Guidelines_etc/2016/URF_PDM_Beneficiary_Register_User_Guide_24-11-16.pdf) User Guide URF der Europäischen Kommission.

# 2.4.3 Reiter *Organisation*

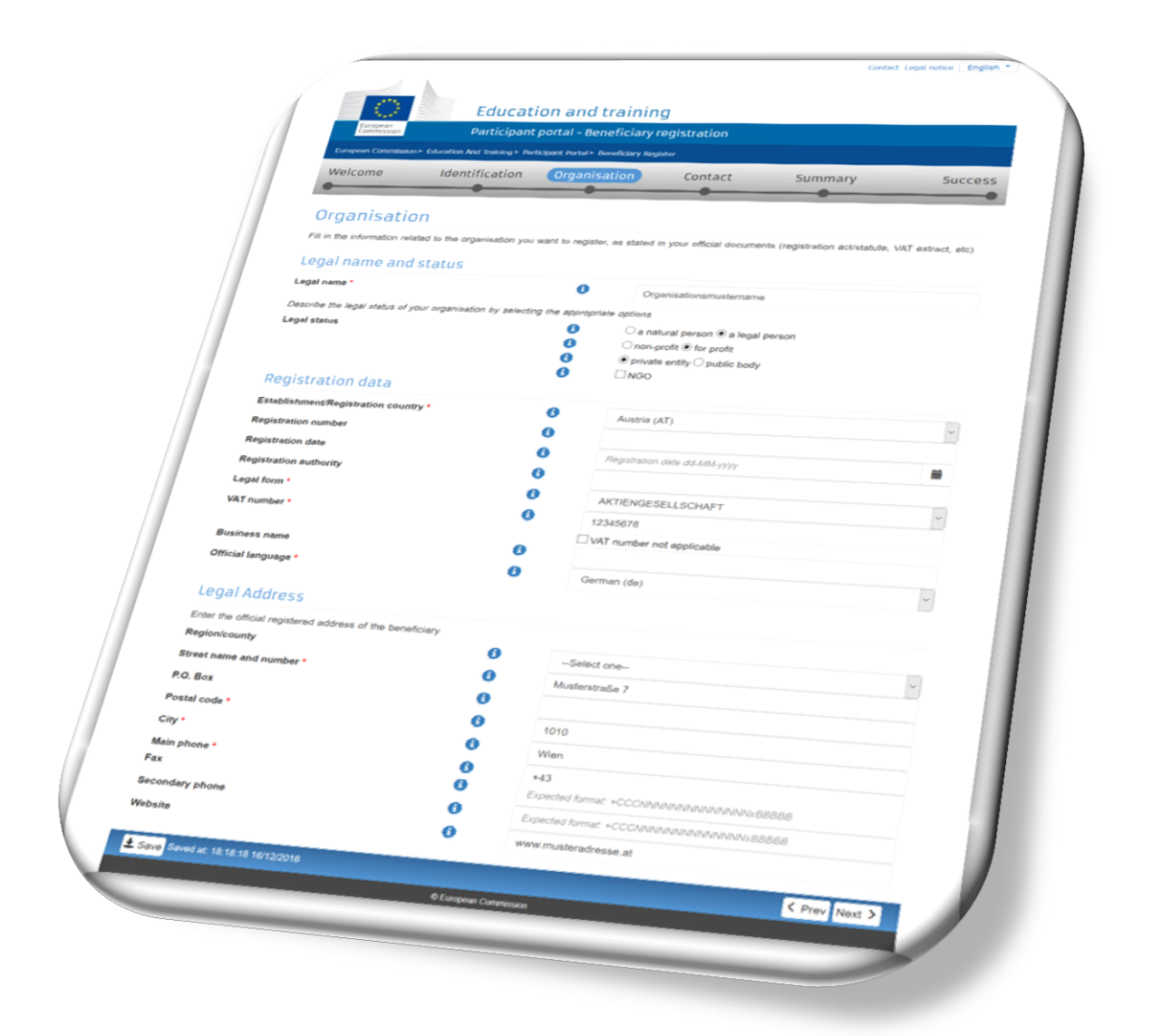

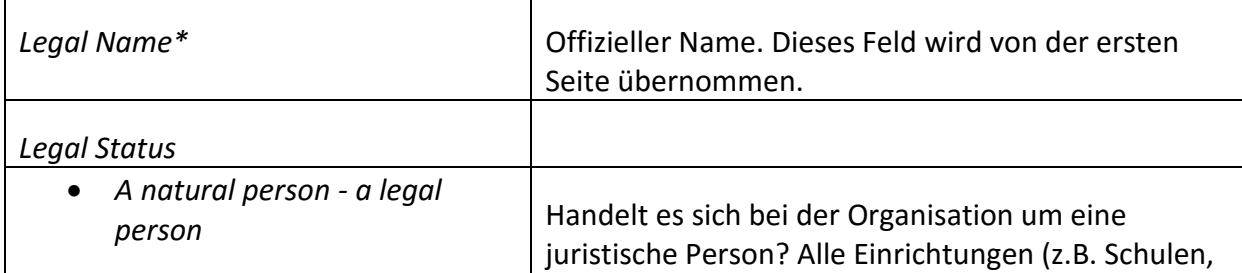

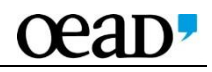

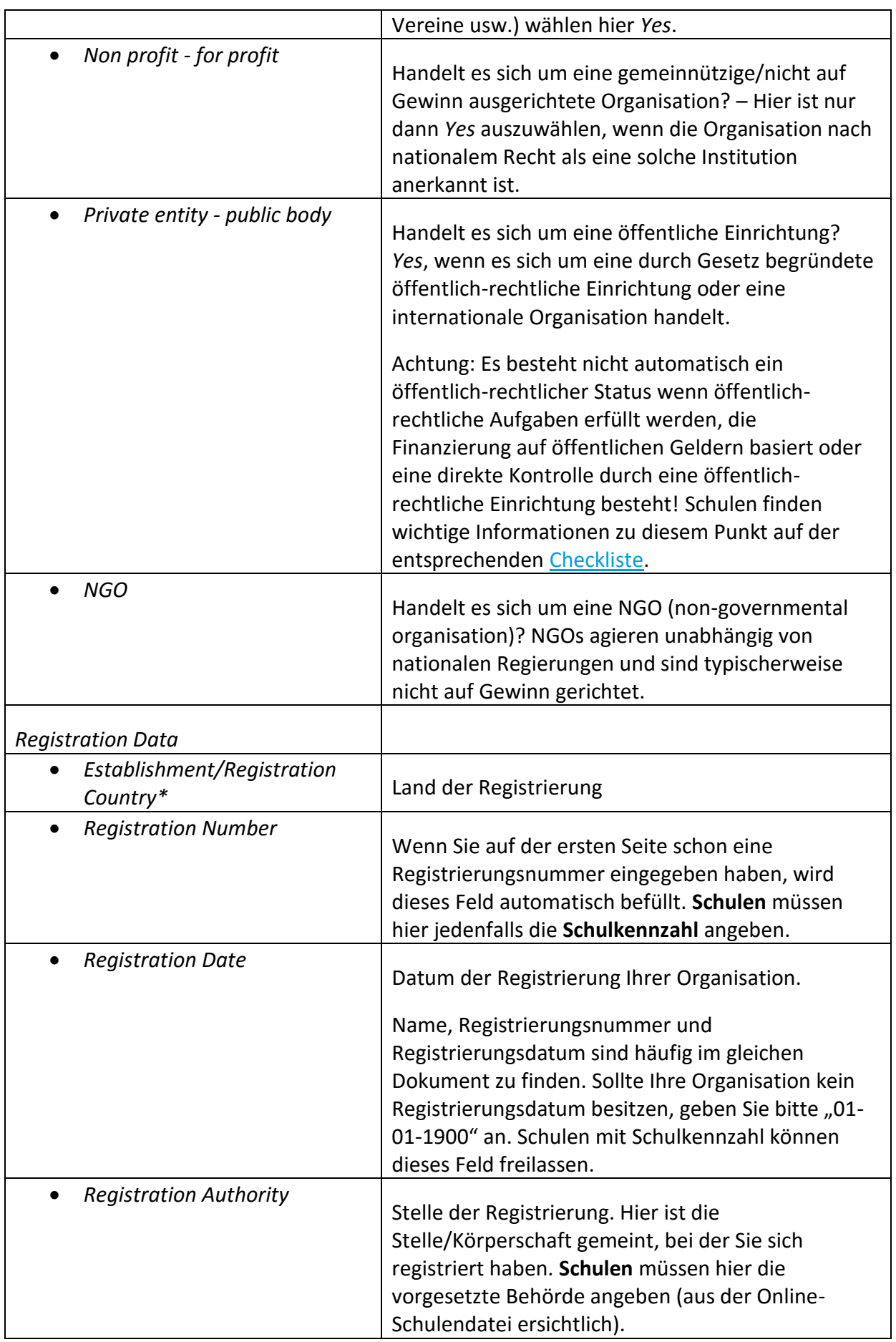

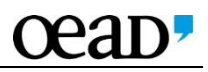

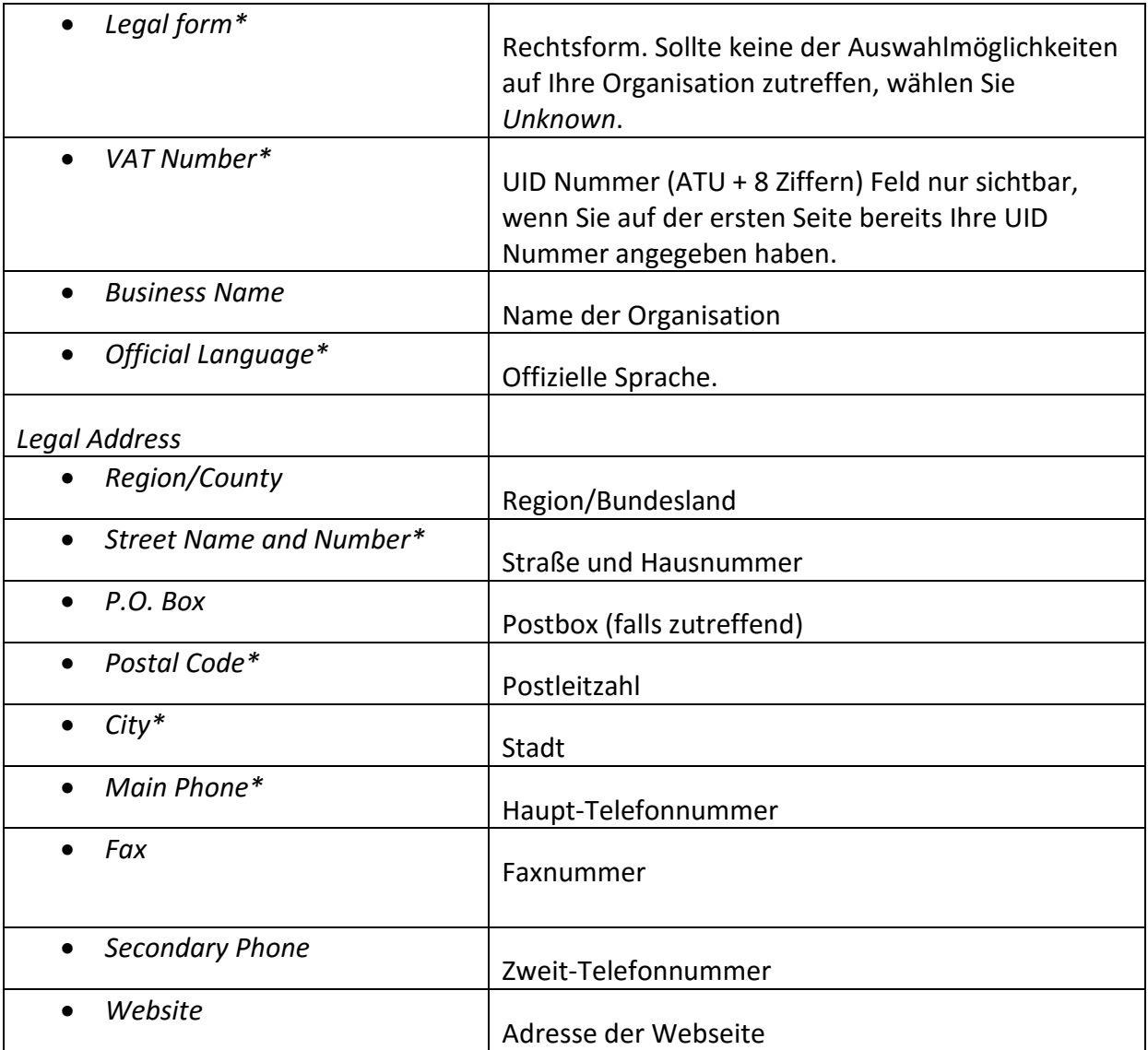

Mit \* gekennzeichnete Felder müssen ausgefüllt werden.

Durch Klick auf *Next* gelangen Sie zur nächsten Seite. Sie können die Registrierung zu diesem Zeitpunkt auch für die Weiterbearbeitung zu einem späteren Zeitpunkt abspeichern. Dazu klicken Sie auf *Save*.

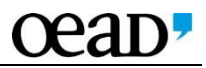

# 2.4.4 Reiter *Contact*

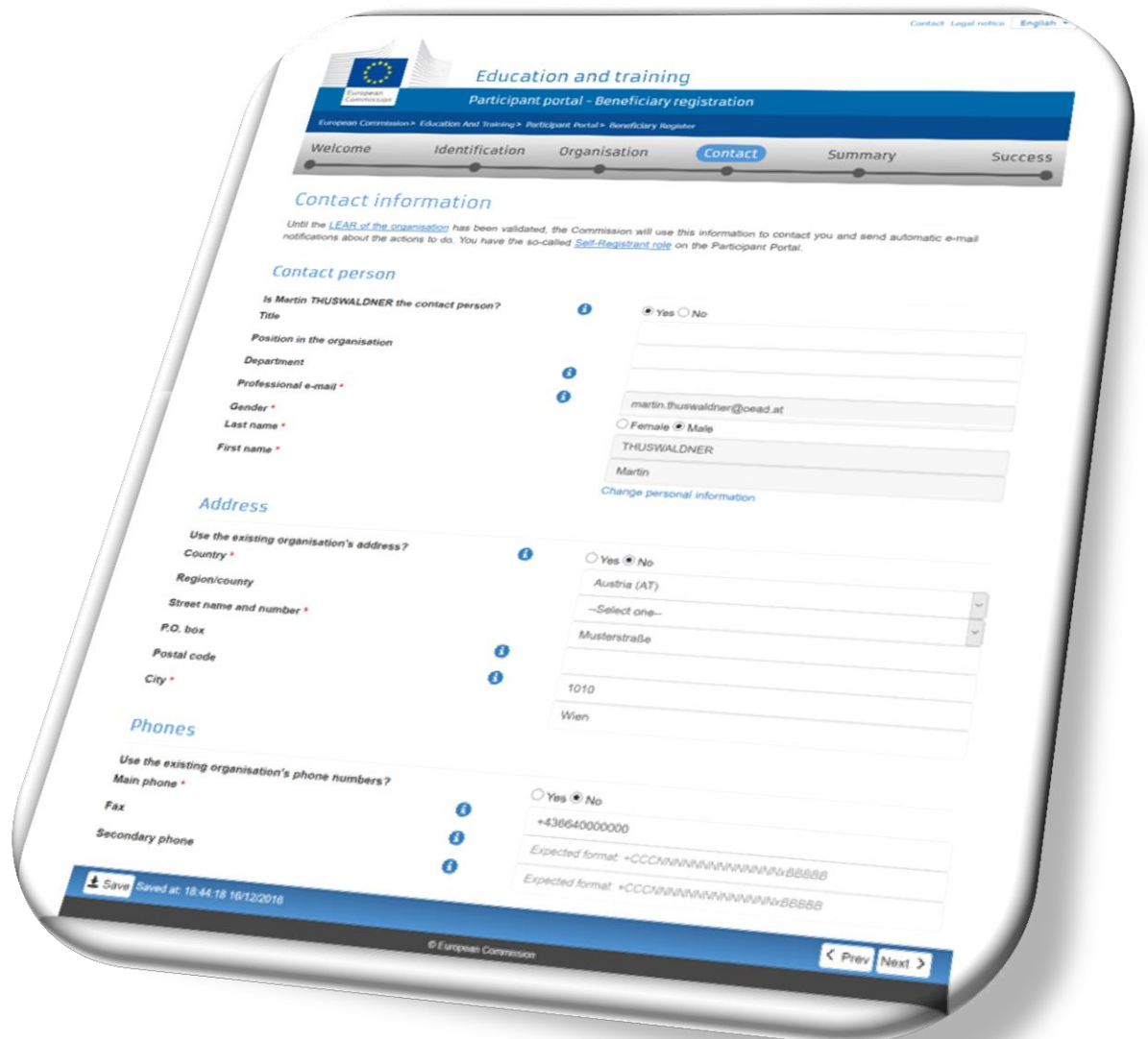

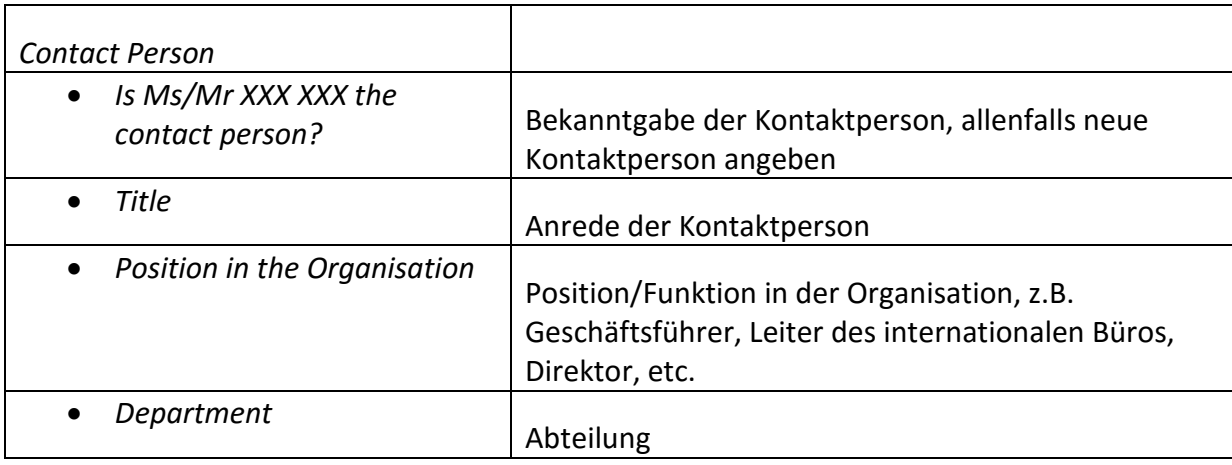

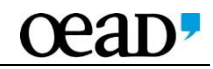

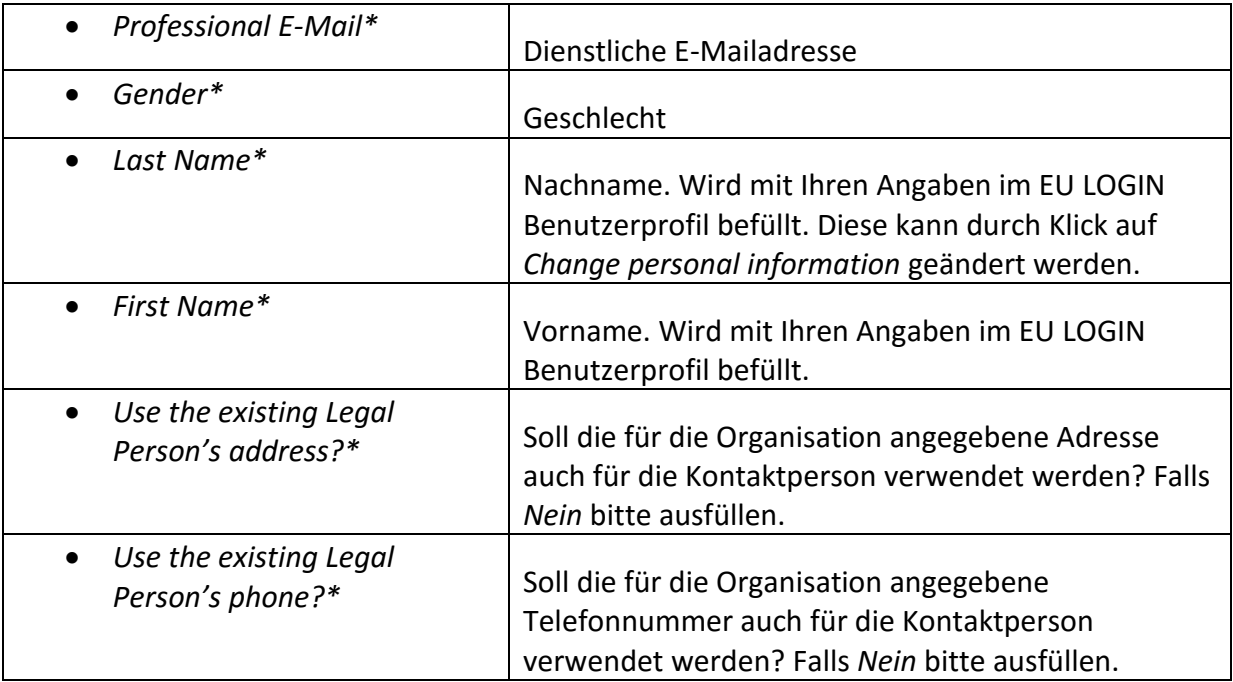

Mit \* gekennzeichnete Felder müssen ausgefüllt werden.

Durch Klick auf *Next* gelangen Sie zur nächsten Seite. Sie können die Registrierung zu diesem Zeitpunkt auch für die Weiterbearbeitung zu einem späteren Zeitpunkt abspeichern. Dazu klicken Sie auf *Save Draft*.

# 2.4.5 Reiter *Summary*

Auf dieser Seite können Sie die eingegebenen Daten überprüfen.

Um Korrekturen vorzunehmen, klicken Sie auf *Edit* und nehmen Sie die Änderung dort vor.

Sie können diese Übersicht durch Klick auf *Print summary* für Ihre eigene Dokumentation ausdrucken. Durch Klick auf *Submit* bestätigen Sie die Richtigkeit der Angaben und übermitteln Ihre Daten.

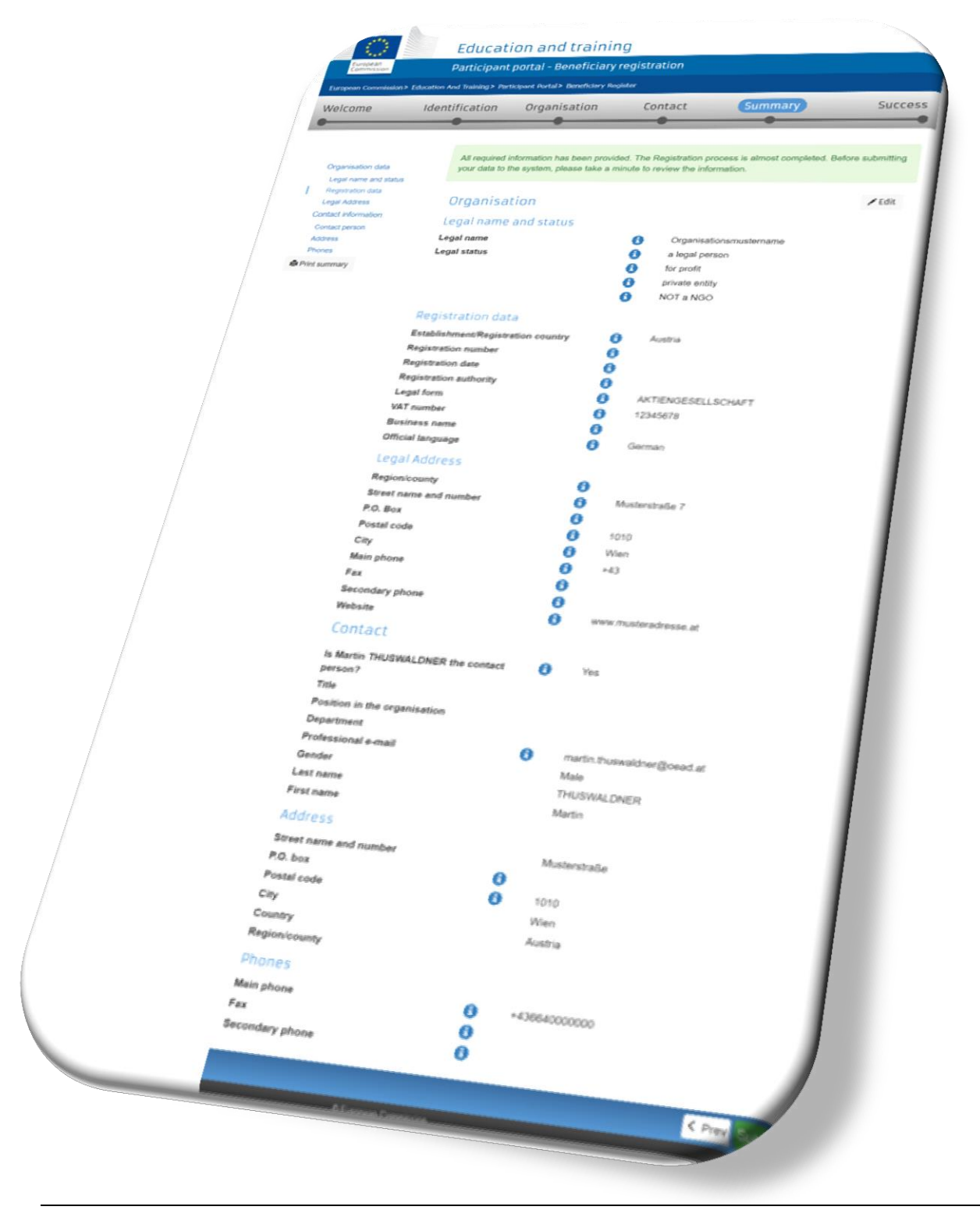

### 2.4.6 Reiter Success

Auf dieser Seite werden Ihre Daten und der *Participant Identification Code* (PIC) angezeigt.

Diesen PIC verwenden Sie nun in den Erasmus+ Antragformularen sowie in der Korrespondenz mit der Nationalagentur. Das System sendet auch eine E-Mail mit Ihren Daten an die E-Mail Adresse, die Sie bei Ihrer EU LOGIN Registrierung angegeben haben, sowie an die angegebene Kontaktperson.

#### 3 Daten in URF ändern oder begleitende Dokumente hochladen

#### <span id="page-16-0"></span>3.1 Daten ändern

Nach erfolgreicher Registrierung können Sie Ihre Daten jederzeit im URF einsehen und ändern. Dazu loggen Sie sich wie in Punkt 2 beschrieben in URF ein und wählen die Option *My Organisations* unter *Organisations*.

#### <http://ec.europa.eu/education/participants/portal/desktop/en/home.html>

Um Daten zu ändern oder begleitende Dokumente hochzuladen klicken Sie auf die *MO* Schaltfläche.

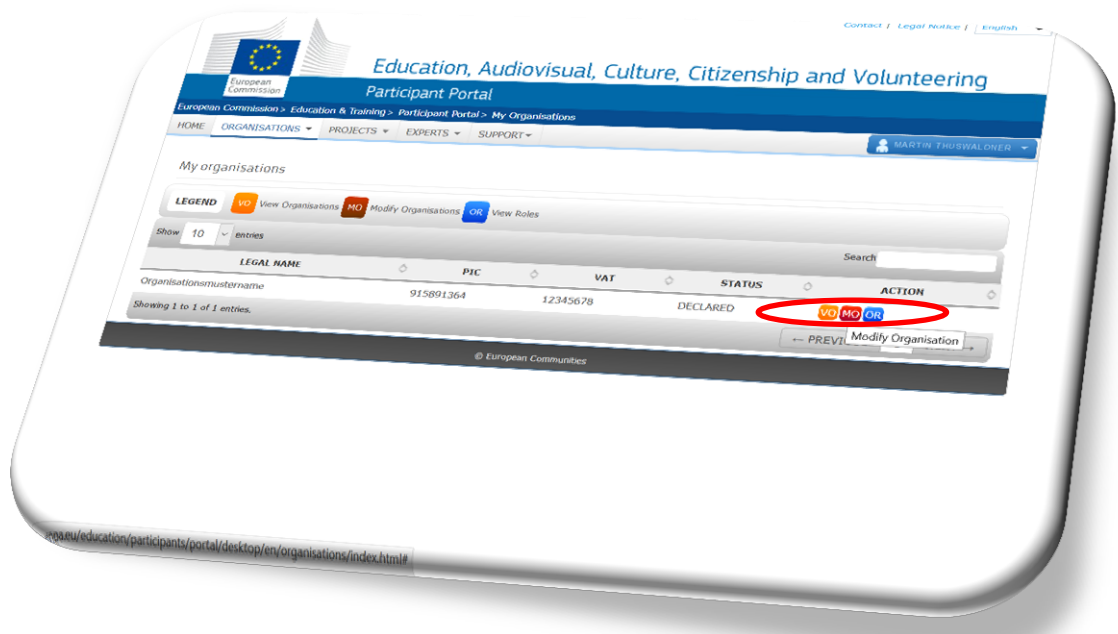

# 3.2 Dokumente hochladen

Im neuen Fenster wählen Sie die Schaltfläche *Documents* aus.

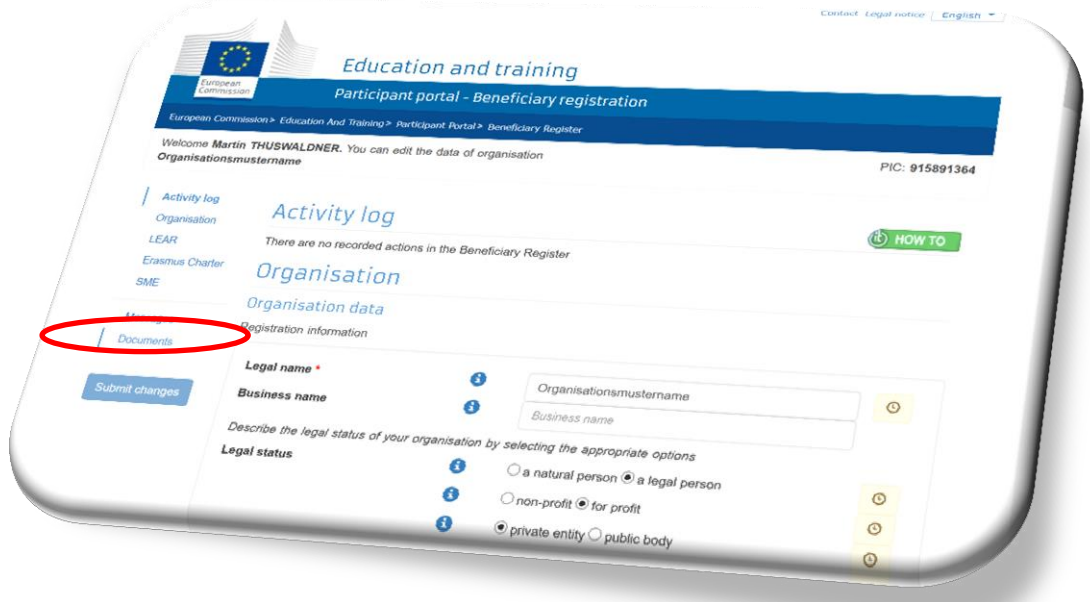

Über *Add document* können Sie Dokumente hinzufügen. Wenn es für Ihr Dokument keine geeignete Auswahl im Feld *Document Type* gibt, wählen Sie *Other* aus. Alle Dokumente, die Sie der Registrierung beilegen müssen (die Informationen hierzu finden Sie in den Checklisten auf unserer [Website\)](https://www.bildung.erasmusplus.at/nationalagentur_lebenslanges_lernen/downloads/erasmus_antragstellung/https:/www.bildung.erasmusplus.at/nationalagentur_lebenslanges_lernen/downloads/erasmus_antragstellung/) können unter der Bezeichnung *Registration Document*  hochgeladen werden. Beschreiben Sie das beigefügte Dokument kurz, damit das Dokument klar zugeordnet werden kann. **Achtung:** Nach jeder Änderung Ihres Eintrags bzw. nachdem Sie begleitende Dokumente hochgeladen haben, klicken Sie bitte auf *Submit changes*.

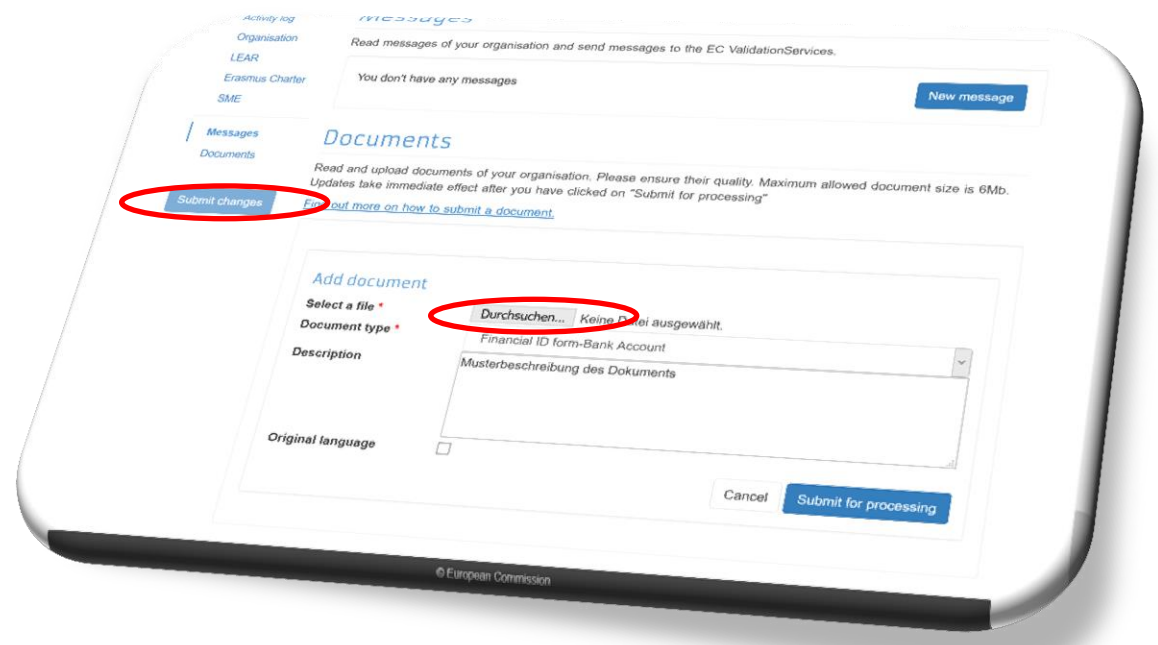